## **ACCÉDER AU CONTENU VIRTUEL DE MANUELS (ex : E. Peskine et C. Wolmark,** *Droit du travail***, coll. Hypercours, Dalloz)**

**1 –** Identifiez-vous depuis la page d'accueil de la bibliothèque inter-universitaire de Montpellier. Cliquez sur l'onglet « S'identifier » puis choisissez connexion via « Université de Montpellier ». Les identifiants sont les mêmes que ceux qui vous permettent d'accéder à votre ENT.

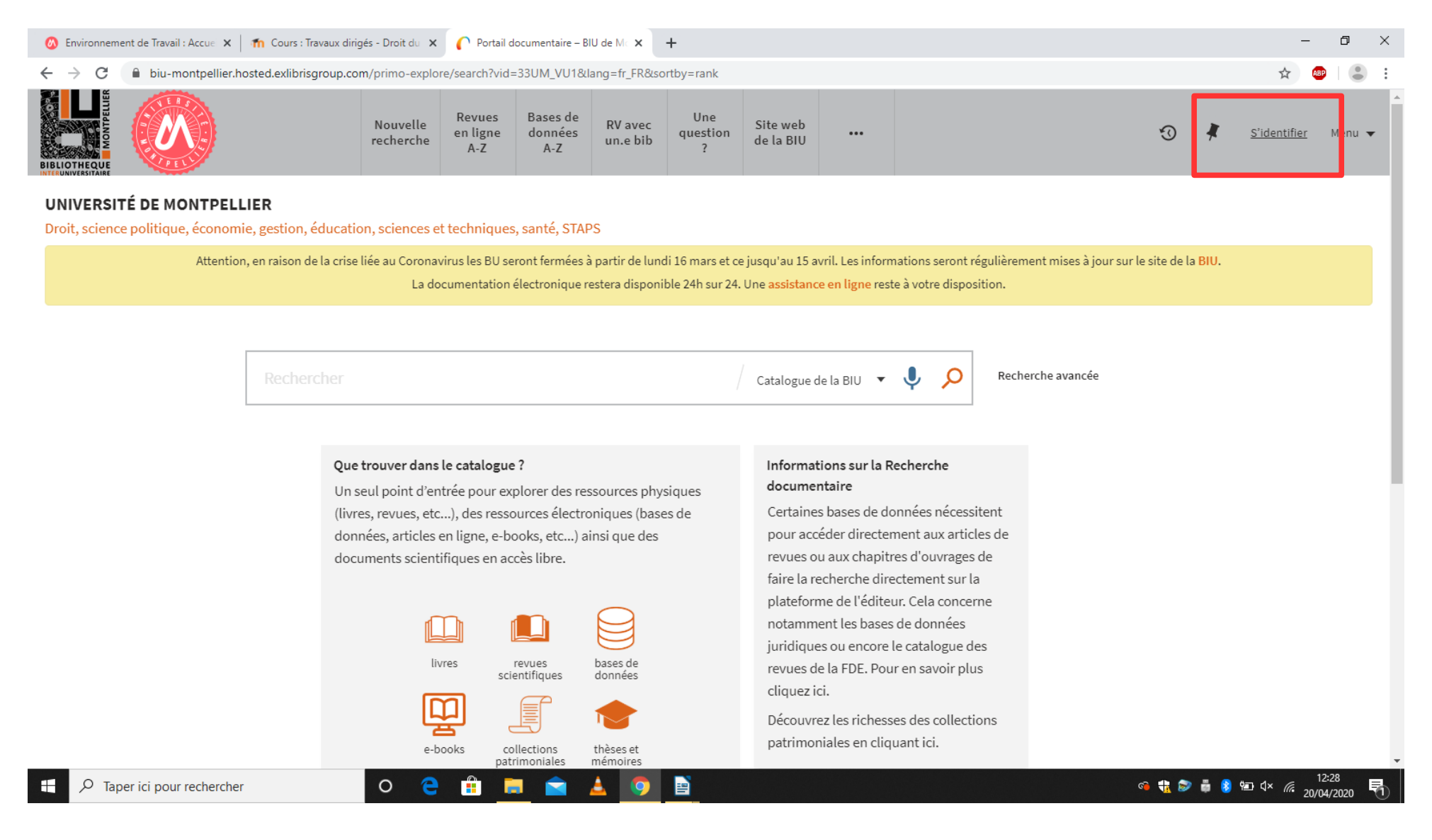

**2 –** Une fois identifié(e), rendez-vous sur le catalogue des bases de données. Depuis cette page, vous pouvez également accéder aux diverses revues mises à votre disposition en ligne.

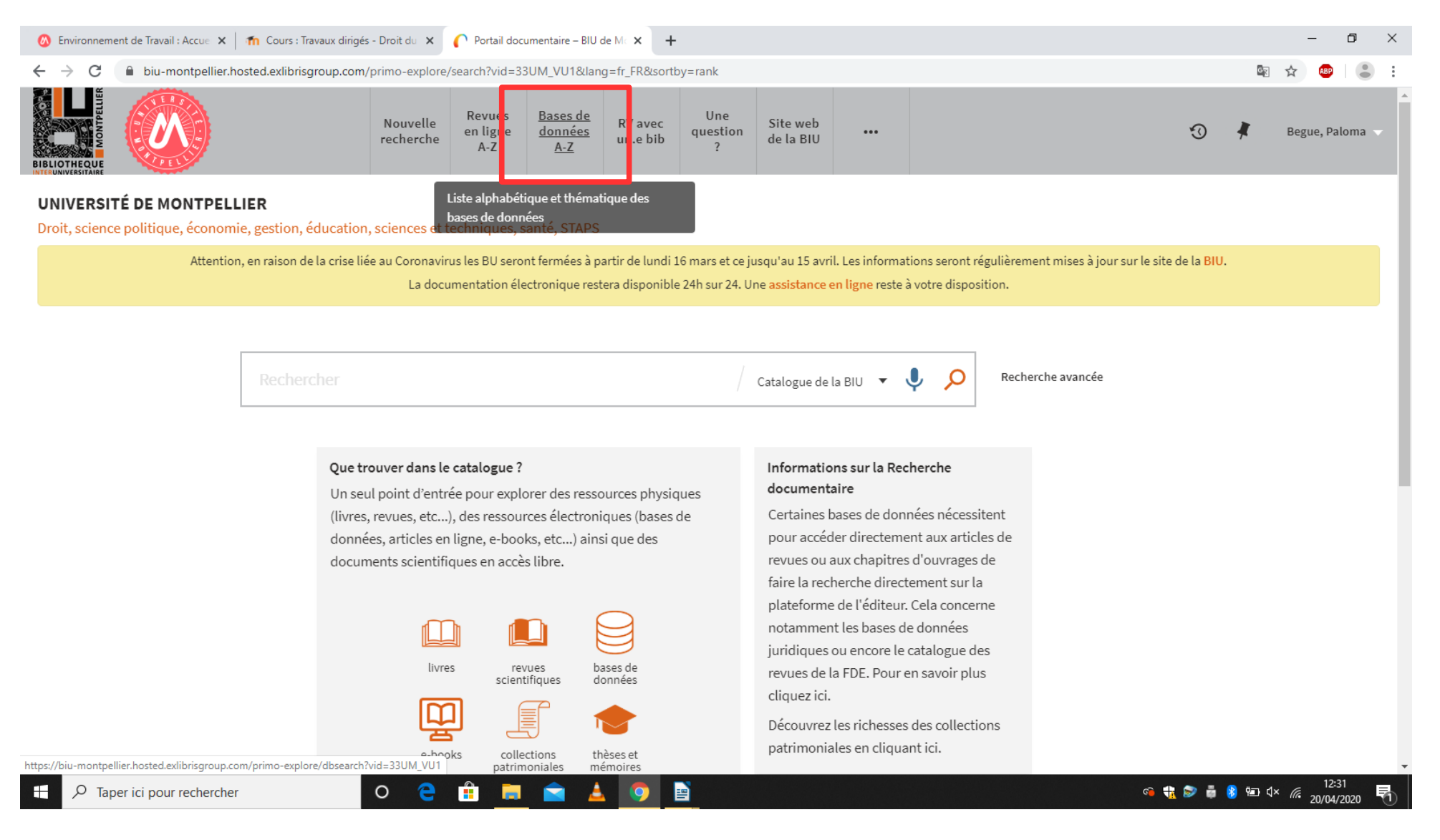

## **3 –** Recherchez la base de donnée souhaitée, en l'occurrence Dalloz, puis rendez vous sur la « Bibliothèque numérique ». Cliquez ensuite sur le lien vers la bibliothèque numérique. A cette étape, un nouvel onglet devrait s'ouvrir.

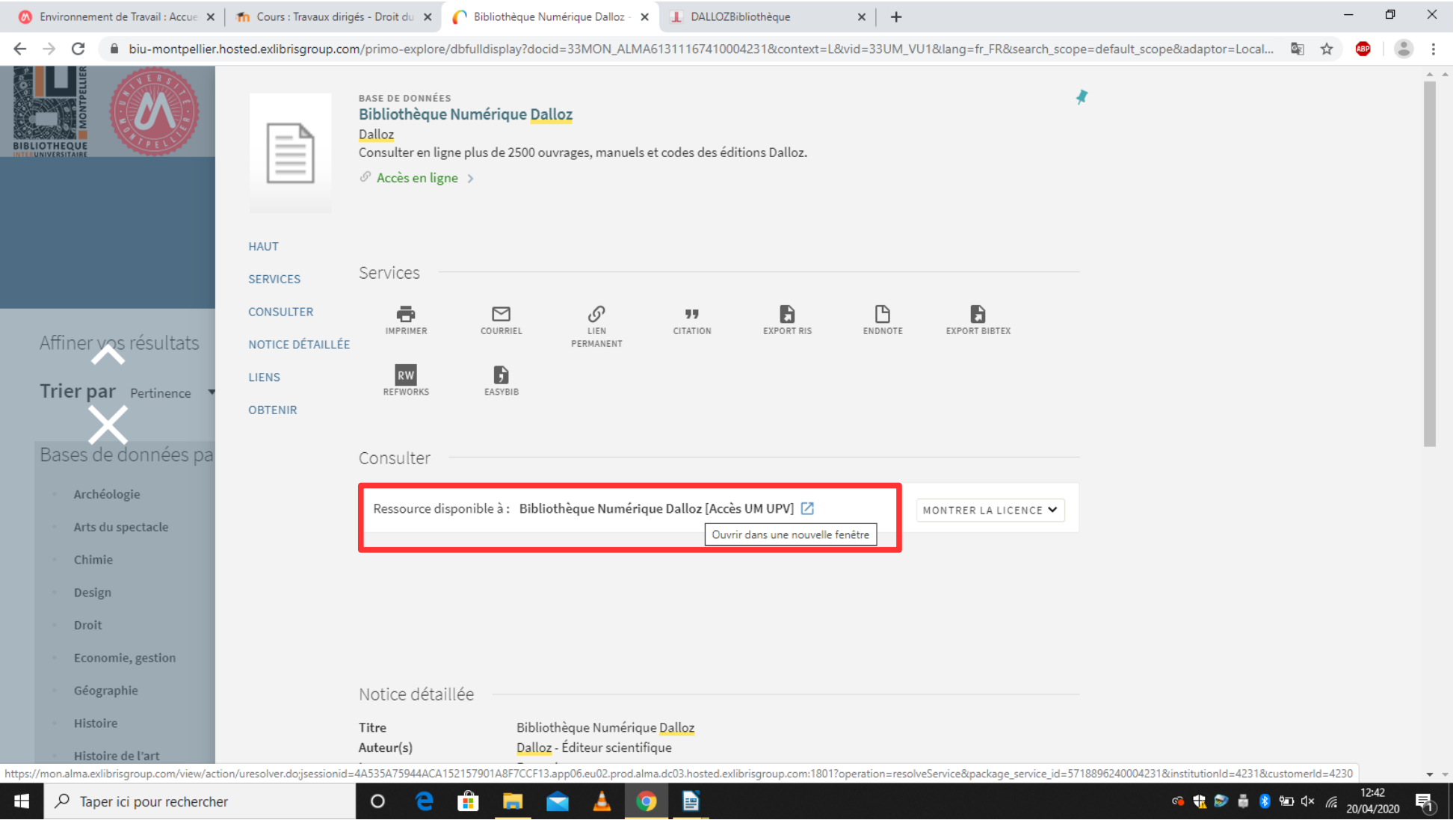

**4 –** Dans le nouvel onglet « Dalloz bibliothèque », vous pouvez soit directement rechercher l'ouvrage (grace au titre et au nom de l'auteur, c'est le plus simple), soit parcourir l'ensemble du catalogue et des ouvrages disponibles.

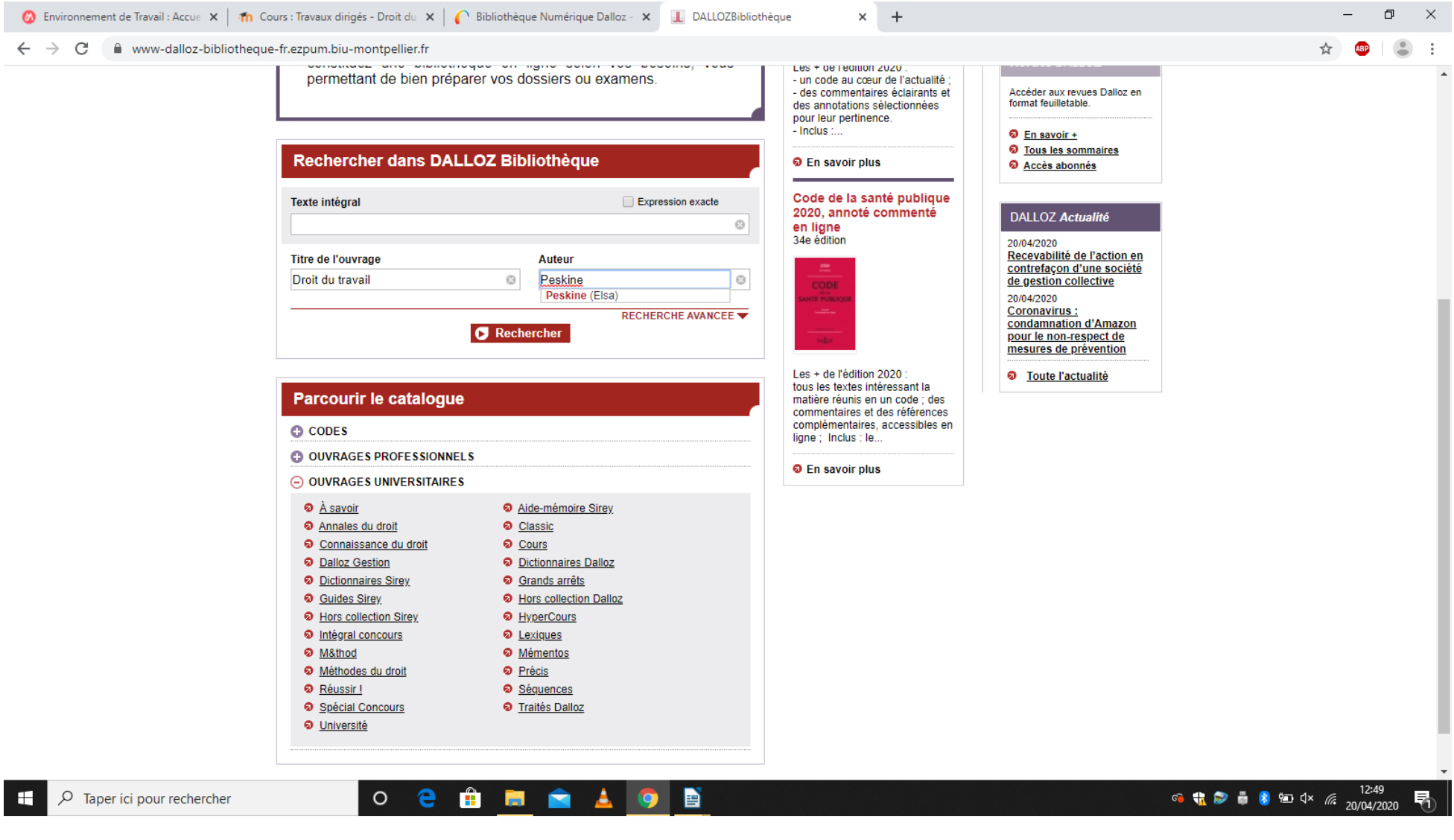

**5 –** Une fois l'ouvrage que vous souhaitez consulter sélectionné, cliquez sur l'onglet « Connexion » qui s'affiche en haut à droite de la page. Si vous vous êtes bien connecté(e) avec vos identifiants universitaires et que vous avez suivi les étapes précédentes, la connexion devrait être automatique.

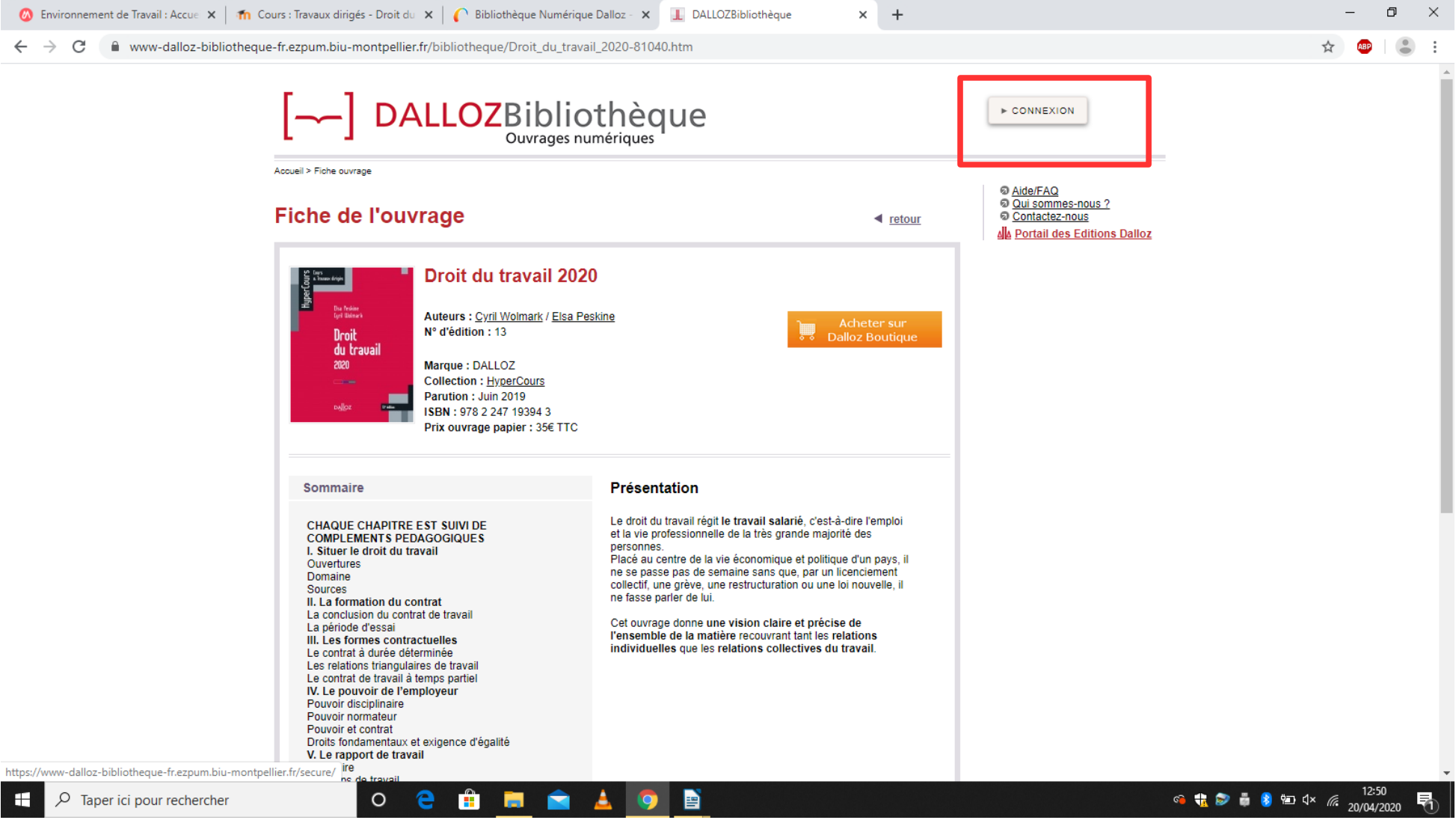

**6 –** A ce stade, vous devriez voir s'afficher « Bibliothèque inter-universitaire » à la place de l'onglet « Connexion ». Si ce n'est pas le cas, recommencez le processus, en revenant sur le site de la BU. Si tout fonctionne, vous pouvez cliquer sur « Consulter l'ouvrage ». Attention, vous serez automatiquement déconnecté(e) après un certain temps d'inactivité. Ne tardez donc pas trop entre les différentes étapes ; ce n'est pas un sprint mais n'imaginez pas aller prendre le goûter sans devoir recommencer les manipulations depuis le début.

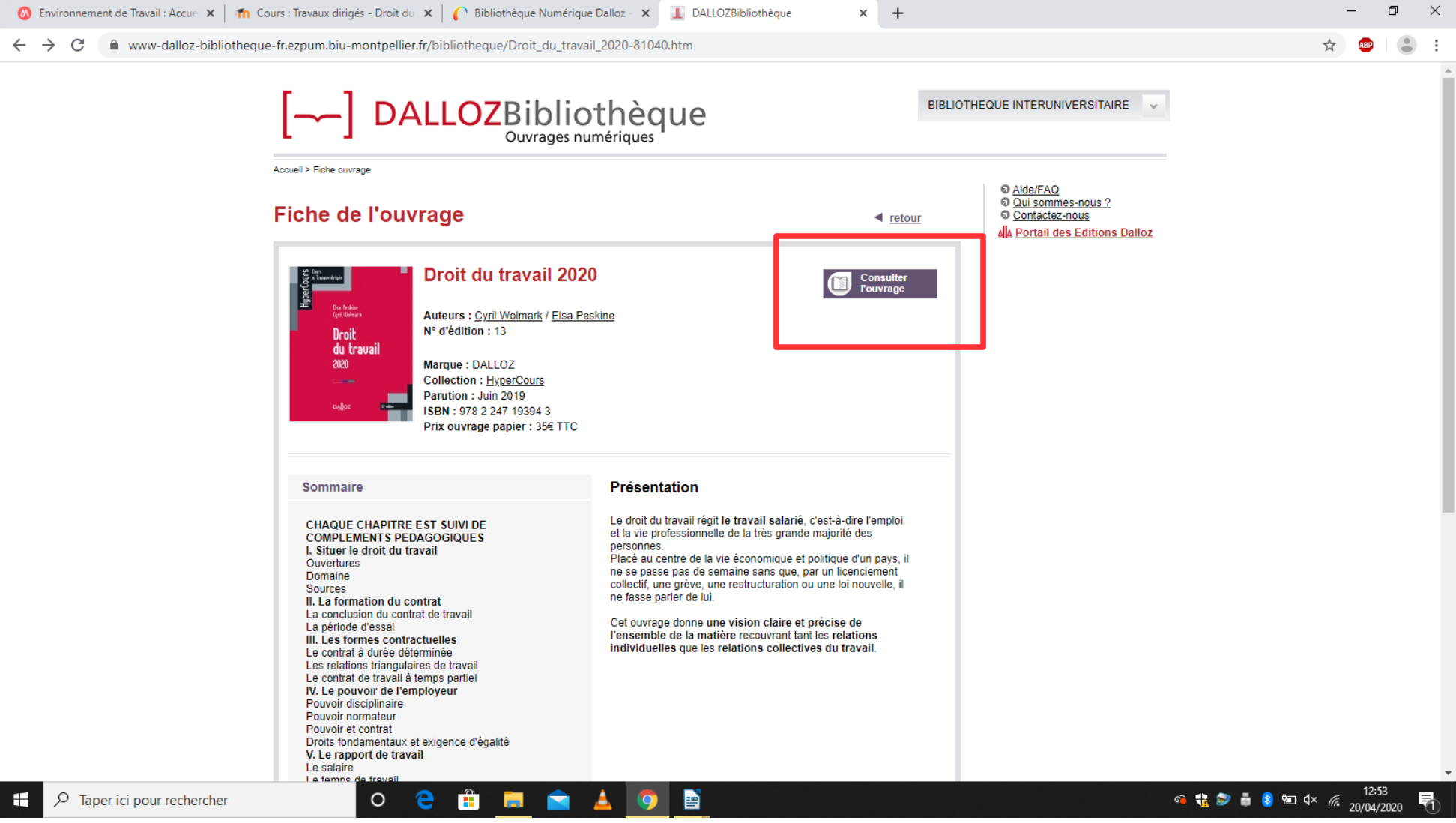

**7 –** L'ouvrage numérique s'ouvre dans un nouvel onglet. Vous pouvez le feuilleter. Pour plus de simplicité, vous pouvez accéder directement aux parties qui vous intéressent depuis le plan de l'ouvrage ou le sommaire ; il vous suffit de cliquer sur le titre / chapitre que vous souhaitez lire. Bonne lecture ! … et bonnes révisions.

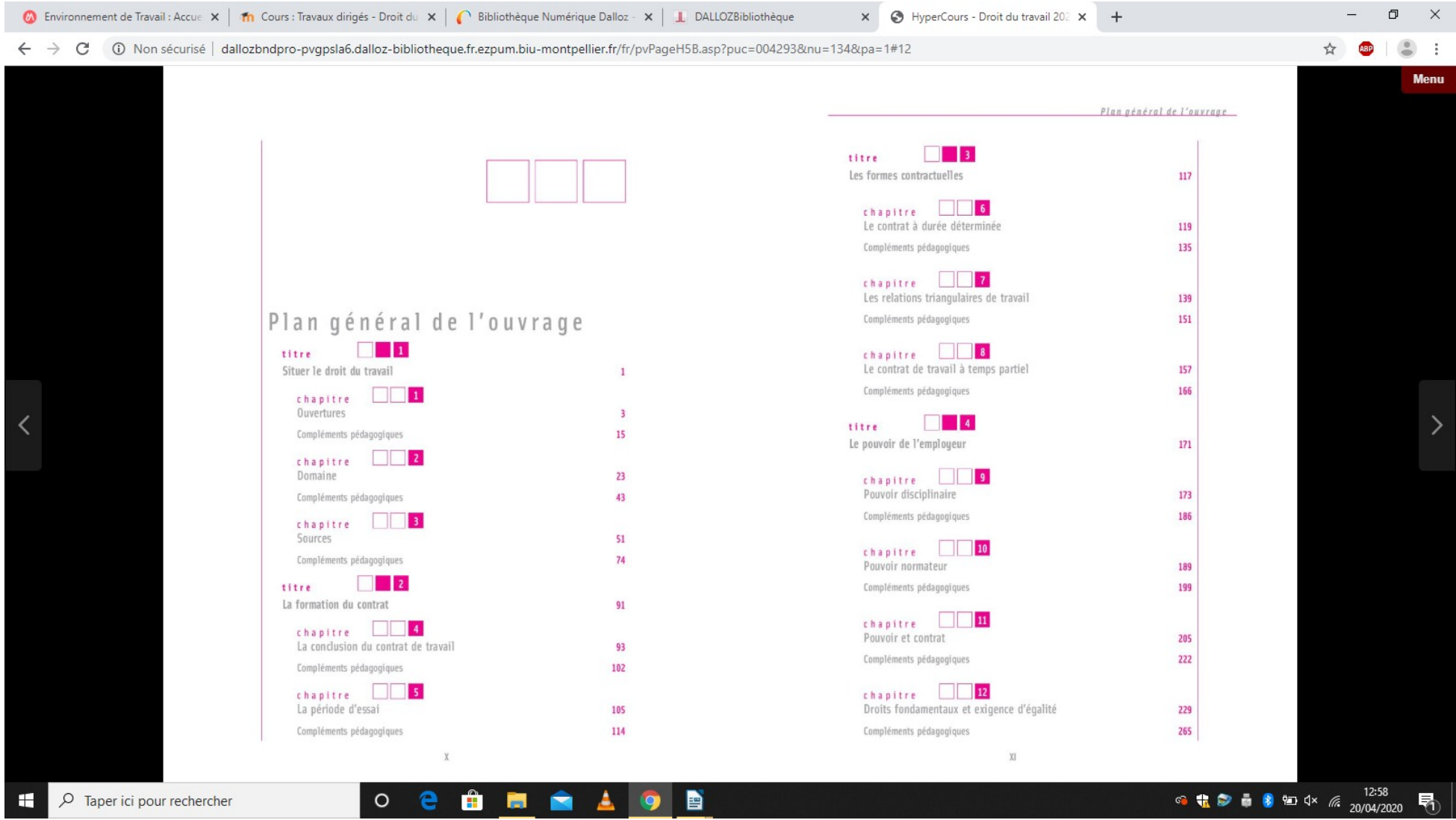